# **QUICK START GUIDE**

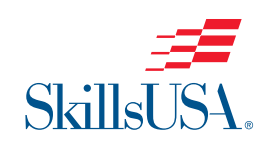

#### Step-by-Step Instructions to Register Students and Teachers as Members

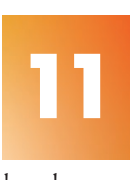

Submit your membership to SkillsUSA by selecting **Join** Selected at the top of the page.

 $\bigoplus$ 

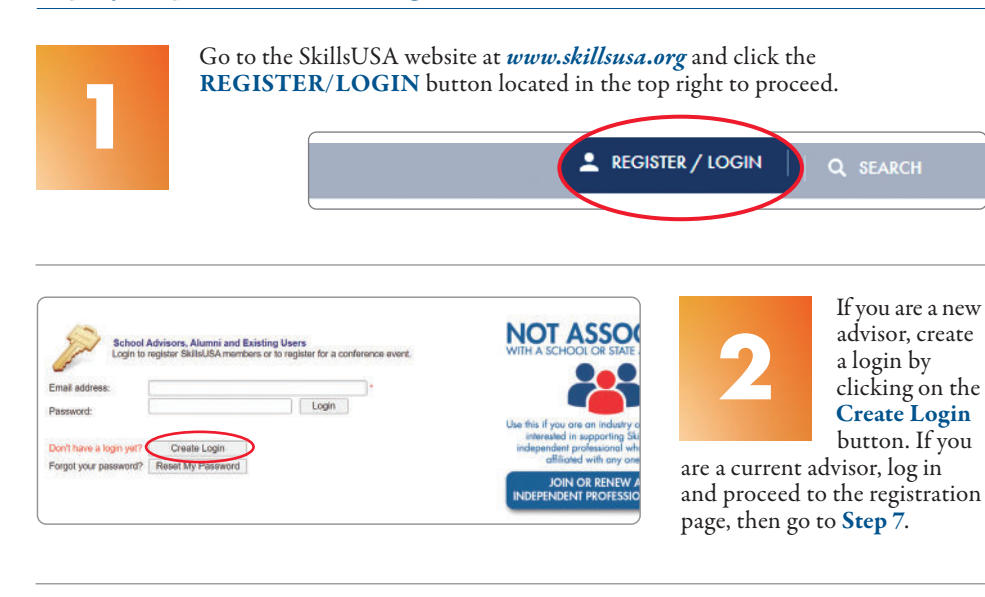

Complete the requested information for each member. Continue to save and add new members until all members

Monday/Wednesday/Friday: 8 a.m.–5 p.m. ET Tuesday / Thursday:  $8$  a.m.  $-7$  p.m. ET

have been entered into the system. Be sure to enter yourself as a professional member and change the Stud/Prof eld from "Student" to "Professional." Students and professionals should only be entered into one training program to prevent duplicates.

**Note:** Advisors who were professional members last year have been automatically entered as professionals for the current year. Please verify that your email address is current, and delete advisors that are no longer with the school. Advisors and students are not officially joined until Step 12 is completed and an invoice generated.

When creating your  $login$  for the first time, you will be able to select state, school and program area. You must have an active

chapter to be able to locate your school. If your school is not listed, please click on Can't Find Your School and request that your school be added.

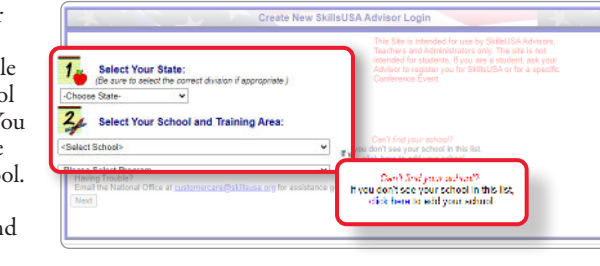

Next you are required to enter your full name and provide a password.

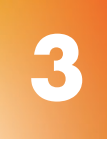

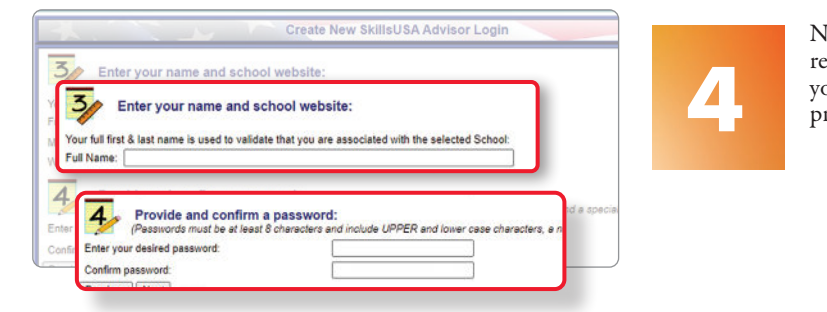

For assistance with anything SkillsUSA, including registering members and accessing Professional Membership Benefits, contact the SkillsUSA Customer Care Team.

> Chat: SkillsUSA Register (*skillsusa-register.org*)  $Call: 844 - 875 - 4557$ Email: customercare@skillsusa.org

 $E_{\text{mnl}}$ If prompted, please 5 Supply Password Hint: answer the Secret Studient Question for password Grad. Y **5** What dity were you been in? security, then select Ethnick Create Login. Create Login Address 2: Oty:  $2\pi$ NO<sub>1</sub> School Advisors, Alumni and Existing Users<br>Login to register SkillsUSA members or to register for a conference event. **6** Email addres Passwo Use this if y interes<br>independ You will be taken back Don't have a login yet? Create Login Forgot your password? | Reset My Password to the Login screen. Use your email address **INDEPEN 12** and password to log in. Welcomel Membership registration for the 2022-23 school year is now OPENI Here you will add members or register **7** 28 for conferences. Select Membership to add Membership Chapter Excellence Program members. **New Video! Walkthrough of Adding Members** Membership Snapshot For<br>Canadian Skills Delegation am click the 'NEW' link in the top left corner of the grid below Quick Start Memharchin C Alma Marsha eview, add or o **8** New Program **Edit Defete** Sha Mbre Den Mbre Not Vot Joined **Dotails** Edit Delete Test2 Account Edit Barberine Test Account **Join Now** Edit Delete Test3 Account **Edit Carpentry** David Jenson 1 Members Join Now 0 Page 1 of 1 (3 flirms)  $\leq$  Prev  $\blacksquare$ If you are a new advisor, Page 1 of 1 (2 items) 市 Page size:  $10 - 1$ add your Training School-wide invoice for All Members JOINED so far this year: School-Wide Invoice Program by clicking on School-wide PDF Price Quote for ALL Members (joined and not-yet joined): Price Quote Listing of ALL individual invoices: Show All Invoices Membership the New Program button. Membership History By Program (Excel): Membership History (XLSX) Now you are ready to join members. Select Members to the right of the training program to which you will be adding members. **9** Fotor tay! to search New Training Program Advisor Name Stu, Mbrs. Pro, Mbrs. Not Yet Joined Details Join  $Check$ Edit Barbering Test Account **Members** Join Now 0 Restore Members New Member **10 Clean** 

StudiProf

Student

First

Page 1 of 1 (1 Horm)  $\leq$  Pre-

New Edit Delete Test 1 act

- 四

Grad Yr

Gender

**Division** Dat **High School** Select New Member. The Membership Details

Create New SkillsUSA Advisor Log

#### **QUESTIONS? WE'RE HERE TO HELP**

On the payment page, complete the following fields: Verify Advisor's Email Address, Opt In, Payment Method, 100% Students Joining, Combined or Split Invoice. Read and accept the statement: "Once you click 'Join Now' no drops or substitutions can be made and you guarantee to pay the invoiced amount." Upon completion of all fields, click the final Join Now in bottom left corner.

## **CONGRATULATIONS!**

You have joined SkillsUSA. You are able to return at any time and add new members or print invoices. For assistance call the SkillsUSA Customer Care Team toll-free at: 844–875–4557.

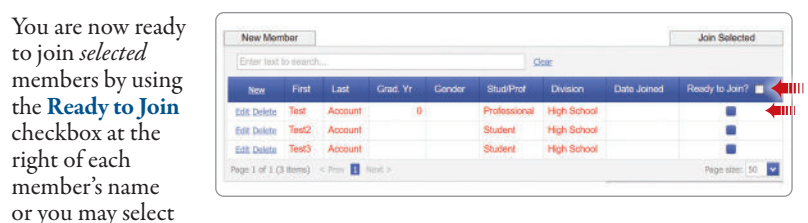

ALL members by using the Ready to Join checkbox located in the blue column header. Any members not selected will remain pending in the system until they are officially joined or deleted from the system.

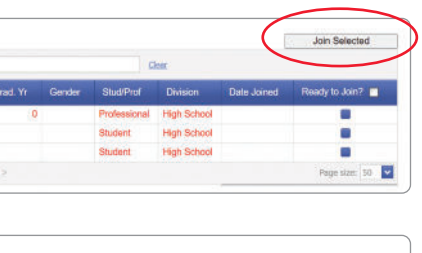

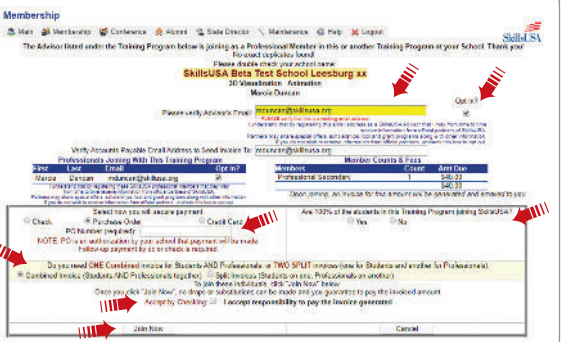

**13**

Send payments to: SkillsUSA, 673 Potomac Station Dr., PMB #809, Leesburg, VA 20176

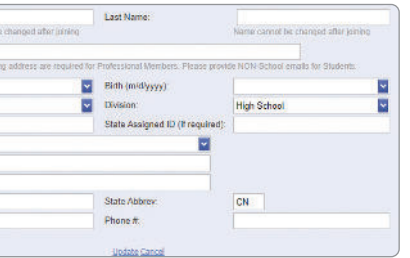

Fmit and ma

Toronto **BSB 4W1** 

Gende

Address

## **ACCESS THE BENEFITS OF PROFESSIONAL MEMBERSHIP**

⊕

### **PAYMENT OPTIONS**

**ONLINE RESOURCES**

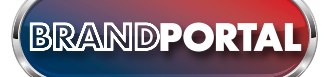

Registered Professional members receive complimentary access to numerous SkillsUSA resources. Once your Professional membership is submitted, the member will receive two emails. The first email — which will come from SkillsUSA REGISTER — will confirm submission of membership. The second will come from SkillsUSA ABSORB (noreply@myabsorb.com). To validate your Professional Member benefits, click on the validation link.

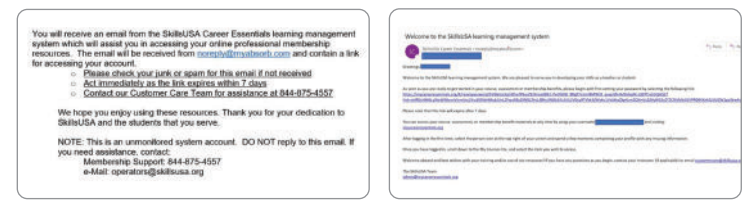

The validation link will direct you to a webpage to create a password. **2**

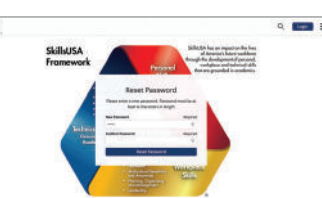

Once a password is successfully created, a Login button will appear. Click on this button. Log in using the member email as the username and newly created password.

Once the account is created, this account can be accessed in two ways:

# ိ**း)Absorb**

Once logged in to SkillsUSA ABSORB, the member will be able to locate the Professional Membership Benefits on their dashboard. **4**

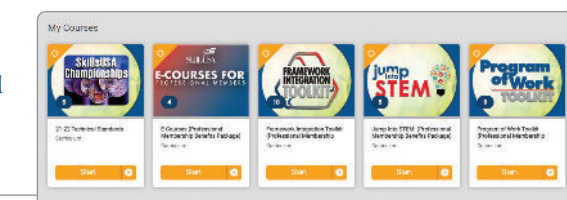

**1**

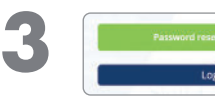

**5**

Please note that this link will only be active for seven days. If the email is not received, please check junk/spam folders.

**If using a purchase order:** Verify with your accounting department whether a purchase order is required prior to joining members. Then, submit your purchase order and a copy of your membership invoice to your school accounting office for payment. Please follow up to be sure your invoice is paid. Ensure that you provide a current email address when submitting your membership so you can access your professional membership benefits.

> Directly on SkillsUSA ABSORB at absorb.SkillsUSA.org.

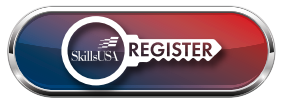

In SkillsUSA REGISTER at SkillsUSA-register.org. After logging in, select the benefits at the bottom of the dashboard.

**Call:** 844–875–4557 <sup>|</sup> **Email:** customercare@skillsusa.org **Chat:** SkillsUSA Register (*skillsusa-register.org*)

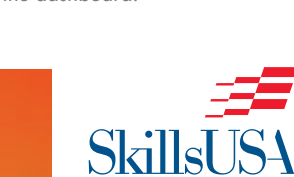

Note: Payment for membership is required for your students to be eligible for national competitions and to serve as national voting delegates or national officer candidates.

By submitting membership online, you are agreeing to pay the stated SkillsUSA membership fees. Services begin when membership is submitted.

#### **If paying by Visa, Mastercard, American Express or Echeck:** Go to the

# How to Access Professional **Member Benefits**

**NOT ASSOCIATED** 

28

 $\begin{array}{c}\n\mathbf{F} \\
\hline\n\text{SkillsUSA} \\
\hline\n\end{array}$  Essentials careeressentials.org **SkillsUSA's website for Career** 

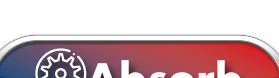

skillsusa.org/shop **SkillsUSA's webstore, offering the latest merchandise and educational resources.**

Edit Training Program screen and click the Show All Invoices toward the bottom of the page. Locate your invoice and click on the Invoice ID link located in the first column. A credit card payment link is located on the invoice. To pay for all school invoices, click the School-Wide Invoice button located at the bottom of the invoice box. Enter your credit card information as requested.

skillsusachampions.org **e digital hub for "SkillsUSA Champions" magazine, providing inspiring stories and relevant news.**

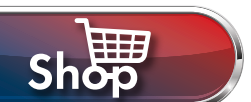

skillsusa-register.org **SkillsUSA's secure, online portal for membership and conference registration.**

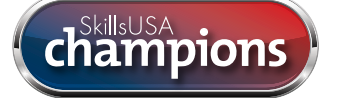

congressweb.com/susa **SkillsUSA's advocacy site, allowing members to contact elected officials and media with messages.**

brand.skillsusa.ora **SkillsUSA's interactive brand resource site, providing logos, templates and more.**

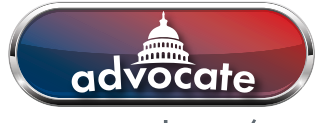

skillsusa.ora **SkillsUSA's website, providing information about the organization for stakeholders and the general public.**

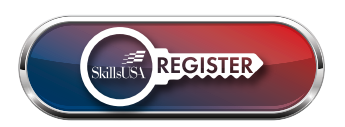

**If paying by check:** Please send a copy of your membership invoice with the check to the address on the invoice. To see full details of payment options, including ACH set-up, visit this link: *http://bit.ly/SDpaymentoptions*

Please mail a copy of the invoice and your payment to the address on the invoice. If you have questions, call 844–875–4557.

> SkillsUSA 673 Potomac Station Dr., PMB #809 Leesburg, VA 20176

# Our online resources for advisors and students support active participation and the development

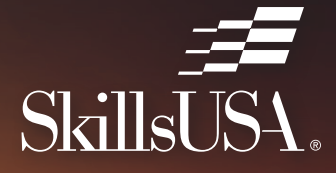

 $\bigoplus$ 

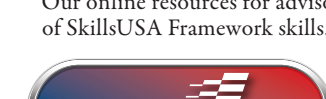

 $\bigoplus$ 

# E=<br>SkillsUSA

### **MEMBERSHIP REGISTRATION** ———— ——————— ———— ———— ———— ————

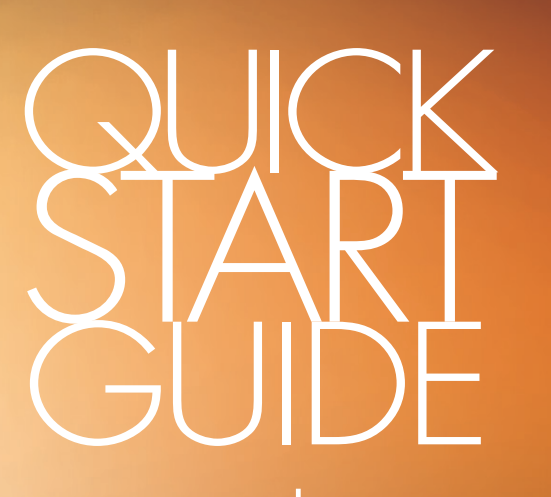

## ————————— and —————————

**Essentials curriculum and assessments.** 

absorb.skillsusa.ora

**SkillsUSA's Learning Management System, housing curriculum, including the SkillsUSA Championships Technical Standards and professional member benefits.**

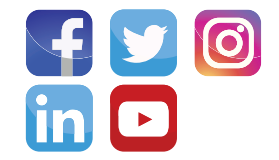